## **Change product SKU**

To be able to change product sku with RapidFlow, you need to have the Pro add on.

- 1. Make a regular product type export with single column in it sku
- 2. Export your product's sku, and download the file.
- 3. Edit the file, remove top row with column name, prefix each sku row with

%CP

with no spaces around the code.

- 4. Add a column after current sku with new sku code, remove the rows you don't want to change.
- 5. Create import profile of type Products Extra and import the modified file.

[cp-sample.csv](https://unirgy.com/wiki/_export/code/urapidflow/sku_change?codeblock=1)

##%CP code, old sku, new sku %CP,sku,new\_sku

From: <https://unirgy.com/wiki/> - **UnirgyWiki**

Permanent link: **[https://unirgy.com/wiki/urapidflow/sku\\_change](https://unirgy.com/wiki/urapidflow/sku_change)**

Last update: **2017/05/19 19:08**

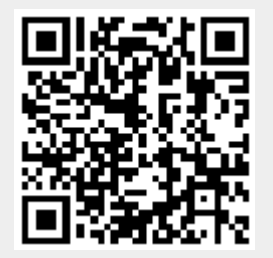